## **How to Setup N1MM+ for use with WKUSB Steve Elliott - K1EL**

*November 30, 2016*

Plug WKUSB into one of your PC's USB ports

Use K1EL's WKscan app to determine where your WKUSB is mapped:

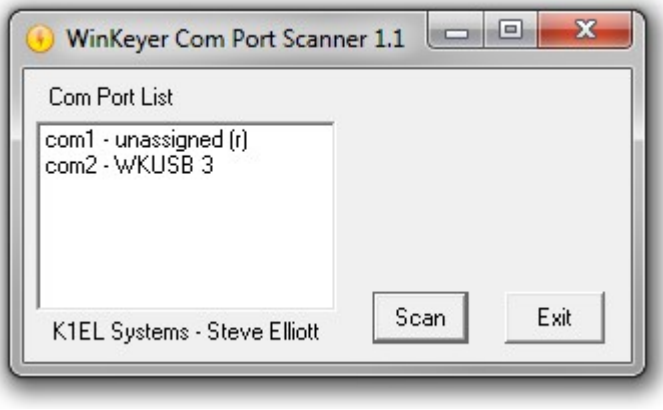

<http://www.hamcrafters2.com/WKscan.html>

This shows that there is a WKUSB with a WK3 IC mapped to USB COM port 2

Now start up N1MM+ and click on the Config Tab and then select the first entry as shown:

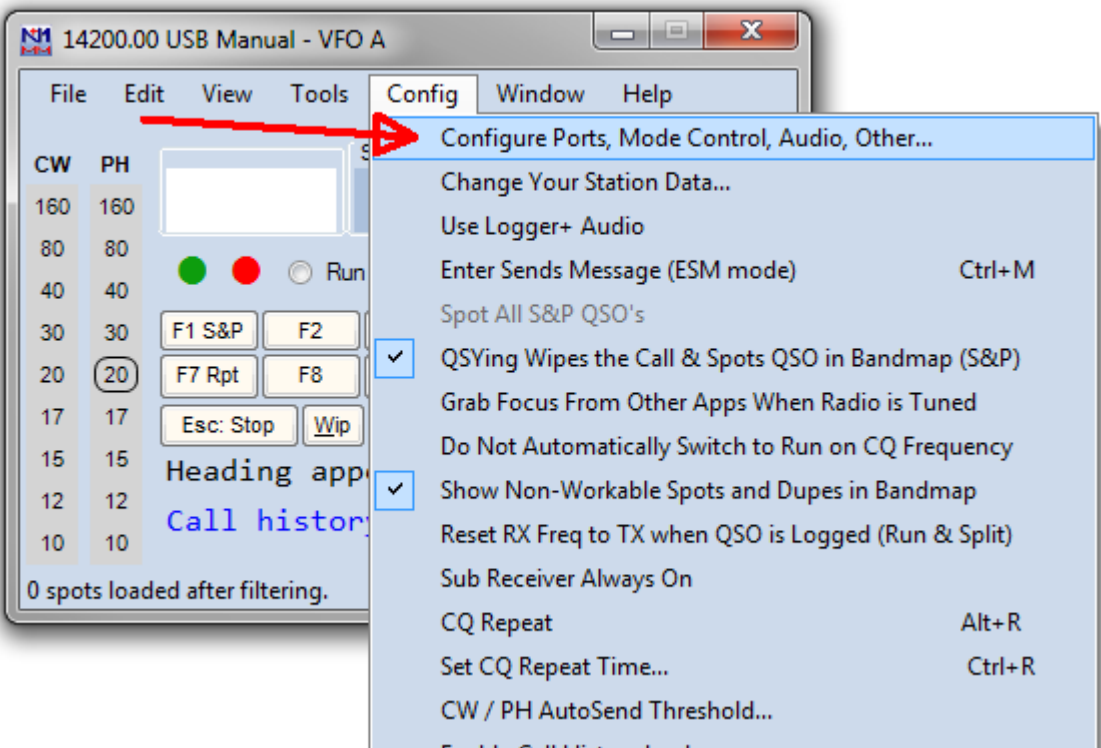

This brings up the port configuration dialog box. This is where all the different devices attached to N1MM+ are set up.

We want to set up a WinKeyer device on COM2.

- 1. Set the Com Port for WKUSB, in our case we select COM2.
- 2. Specify that it is a CW device by clicking the CW/Other checkbox
- 3. To continue on to the Com Port setup dialog box, click Set

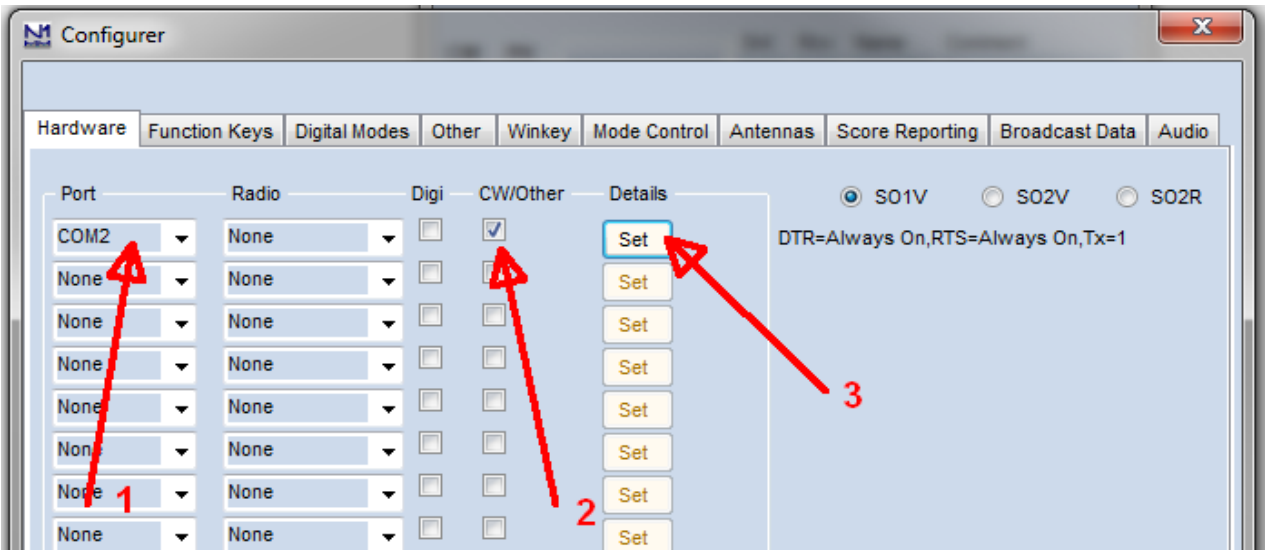

Clicking Set brings up the Com2 configuration dialog box, all we need to do here is click the WinKey checkbox,

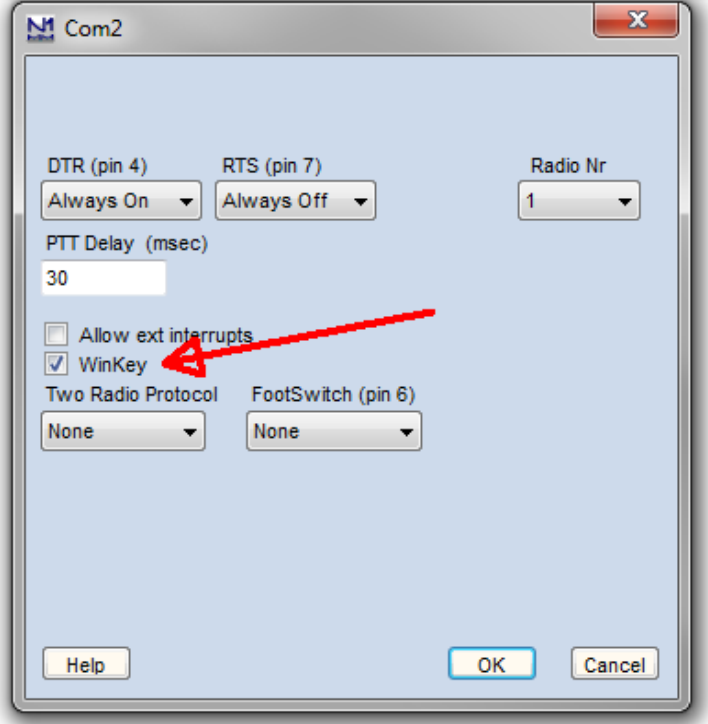

Now click OK to close the Com2 configuration dialog box which brings us back the the Configurer dialog box. Here we select the Winkey tab as illustrated below:

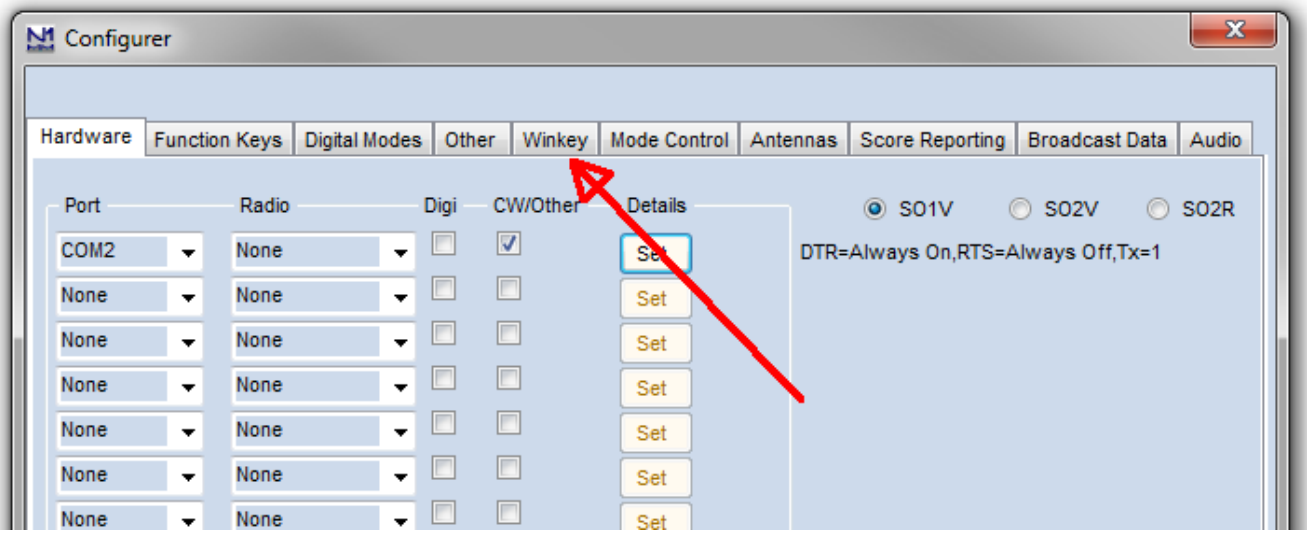

Clicking on the Winkey tab brings up the WinKeyer specific configuration dialog box which is shown on the next page.

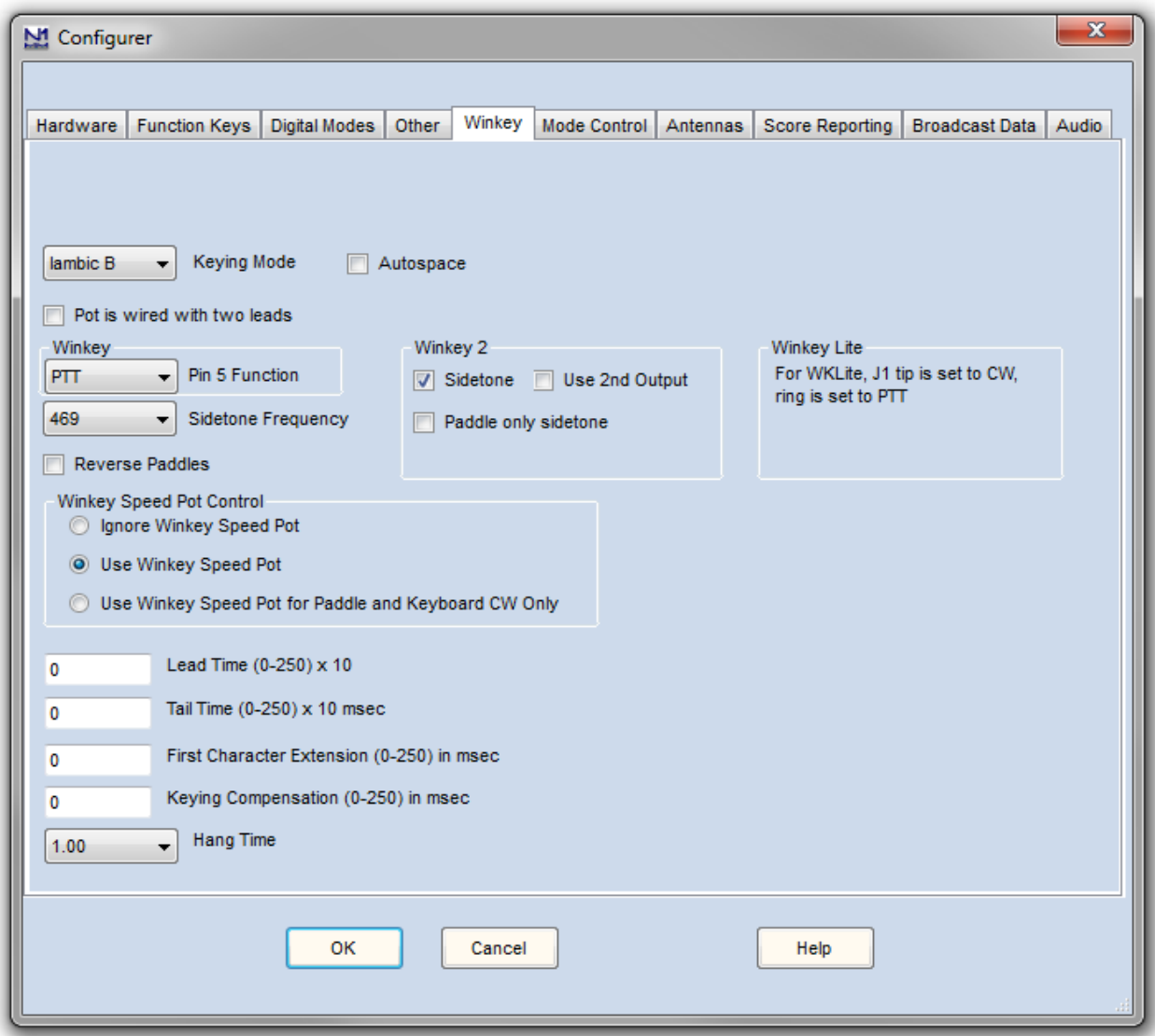

There are very descriptive hints on most of the controls. The Winkey 2 options also apply to WK3 based keyers. Disable Paddle Only Sidetone for initial testing purposes.

Winkey Speed Control has three options:

- 1. *Ignore Speed Pot* which only allows the host to control sending speed
- 2. *Use Speed Pot* which tells the host that the speed pot will set sending speed
- 3. *Paddle & Keyboard* where the host controls only the message speed

Lead and tail settings apply to PTT delay

Keying compensation adjusts dit and dah spacing relative to sending speed.

Hang Time is similar to PTT tail except that it is proportional to sending speed.

When you are finished click OK and then another OK to close the Configurer.

Now that we are back to N1MM+ main control dialog box we can do some WKUSB testing. First off select CW mode by clicking on a band in the CW column:

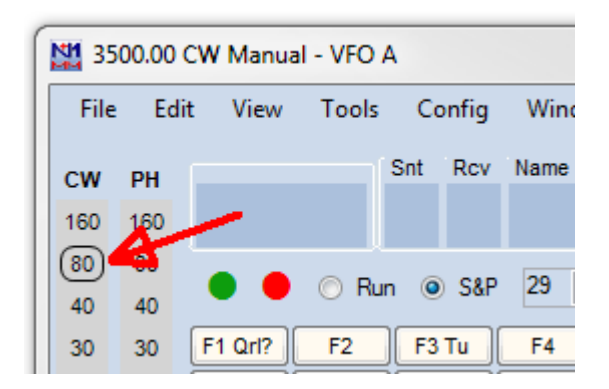

Now on the PC's keyboard enter CTL-T to put WKUSB into tune mode. Cancel tune mode by entering CTL-T a second time. With tune enabled you should hear sidetone coming from WKUSB.

Now either enter CTL-K or select the CW Key Window as shown:

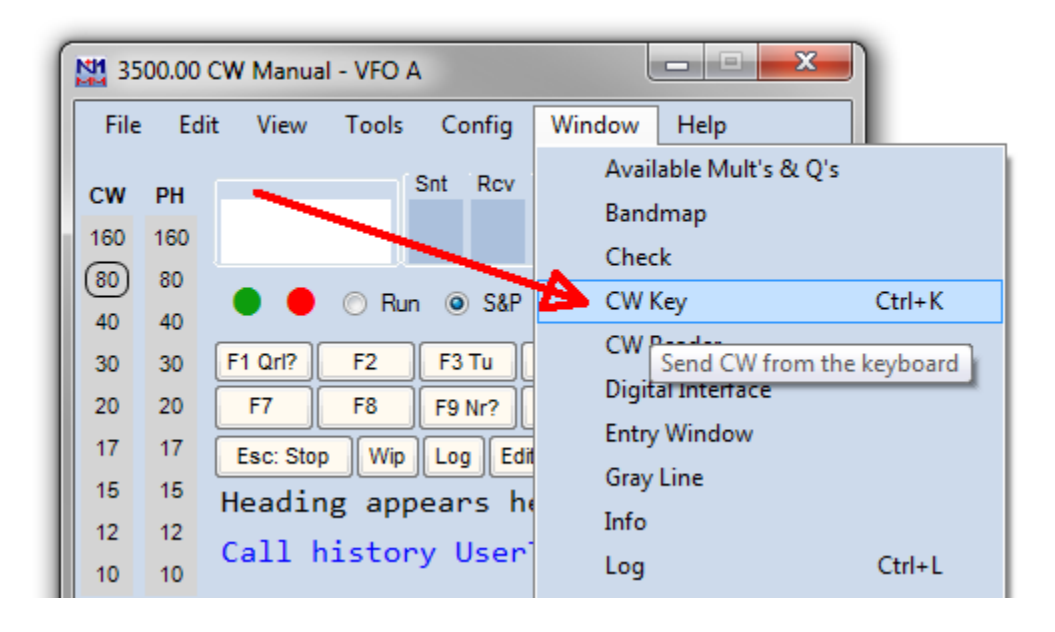

The CW keyboard window is now displayed and you can type into it to send letters to WKUSB. Note that when the Send CW window is up, the main N1MM+ dialog box is disabled. For a final test, turn the speed pot and you should see the CW Speed display in the main N1MM+ dialog box change. (This assumes that the speed pot has been enabled in the Winkey configuration dialog box)

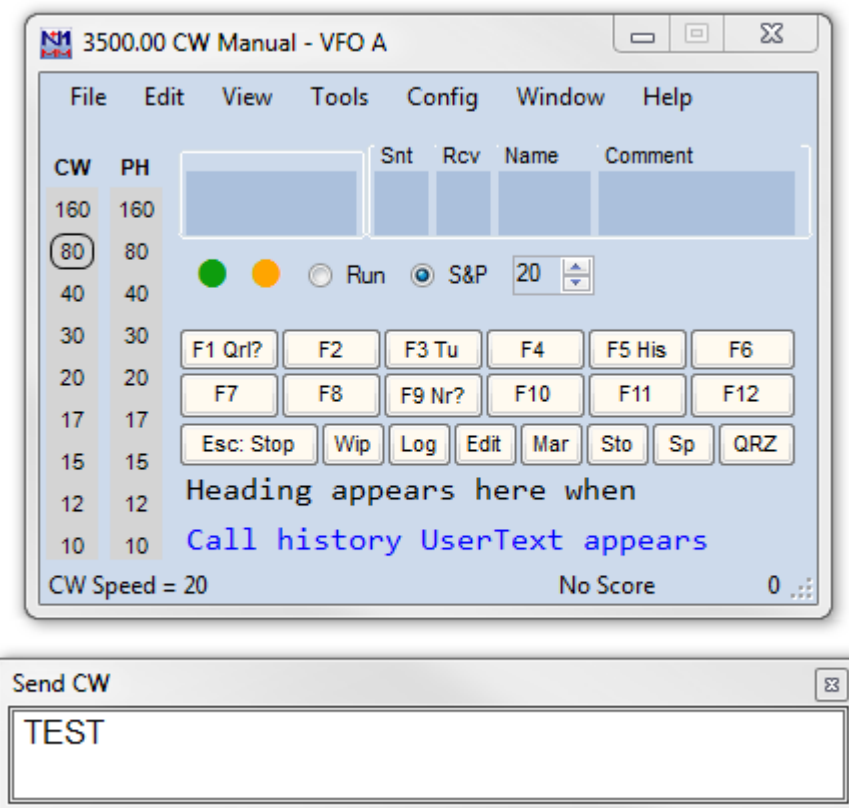

That's it for basic N1MM+ and WKUSB testing. Now it's time to learn all the the amazing features in N1MM+ for setting up messages and getting up to speed with automatic CW contest exchanges.

73 Steve K1EL